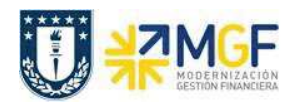

## **7.2 Orden Real/Plan/Comprometido (S\_ALR\_87012999)**

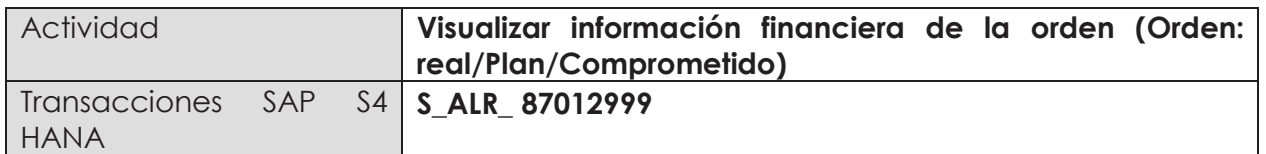

Esta transacción permite visualizar que costos se encuentran liquidados, además de la planificación, el comprometido, el gasto real y el disponible de una orden.

Para iniciar la consulta en la transacción S\_ALR\_8701299, existen dos alternativas:

- Menú SAP  $\rightarrow$  Finanzas  $\rightarrow$  Controlling  $\rightarrow$  Ordenes CO  $\rightarrow$  Sistema info  $\rightarrow$  Informes de Ordenes CO  $\rightarrow$  Comparaciones plan/real  $\rightarrow$  Ratios Adicionales  $\rightarrow$  S ALR 87012999 – Ordenes: Real/Plan/Comprometido.
- · Ingresar directamente el código de la transacción en el área de ingreso.

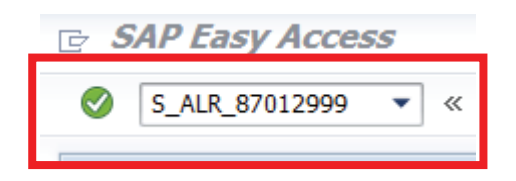

Desplegándose la siguiente pantalla:

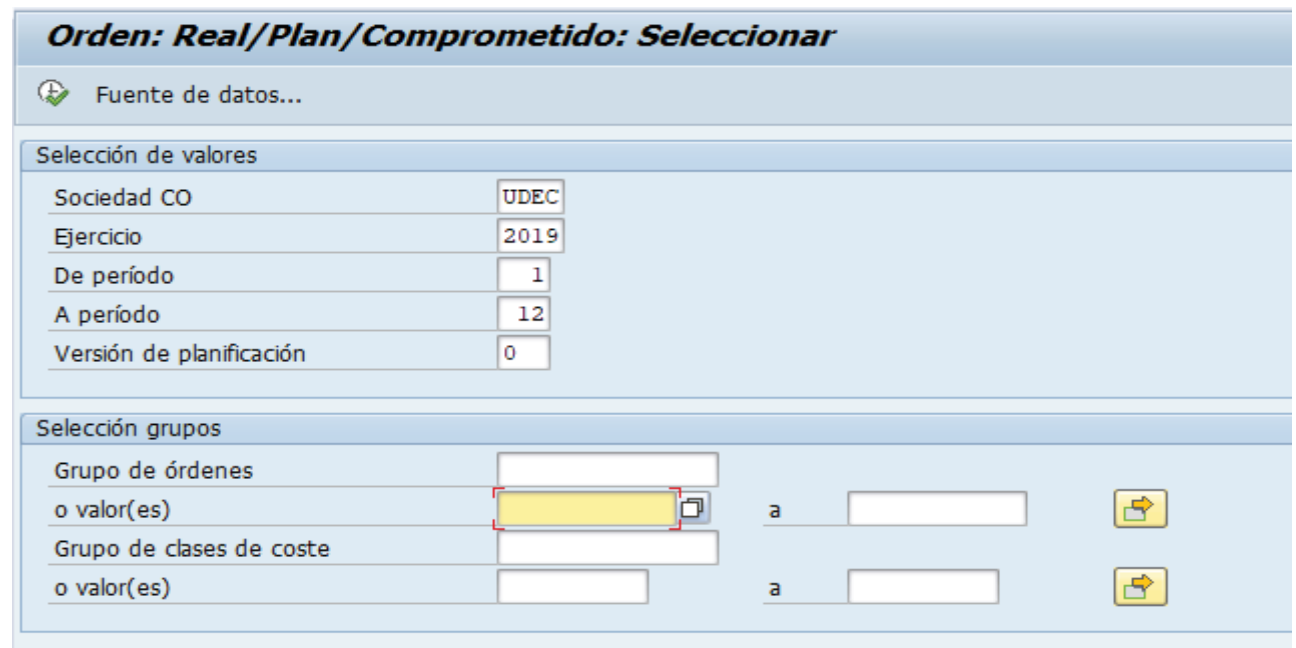

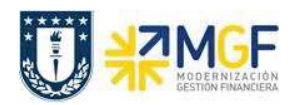

Los parámetros de selección para ingresar al reporte son los siguientes:

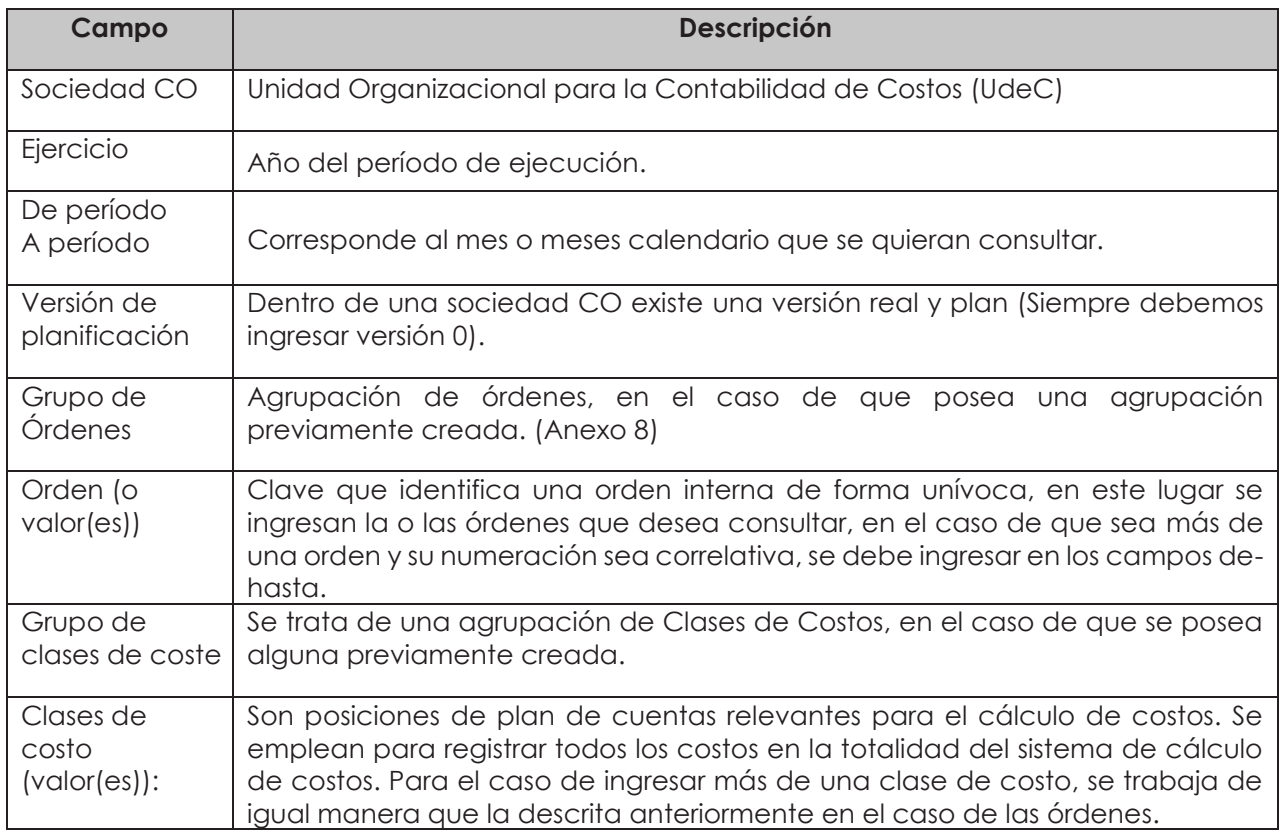

Por lo tanto, los campos obligatorios a registrar en la pantalla de inicio son:

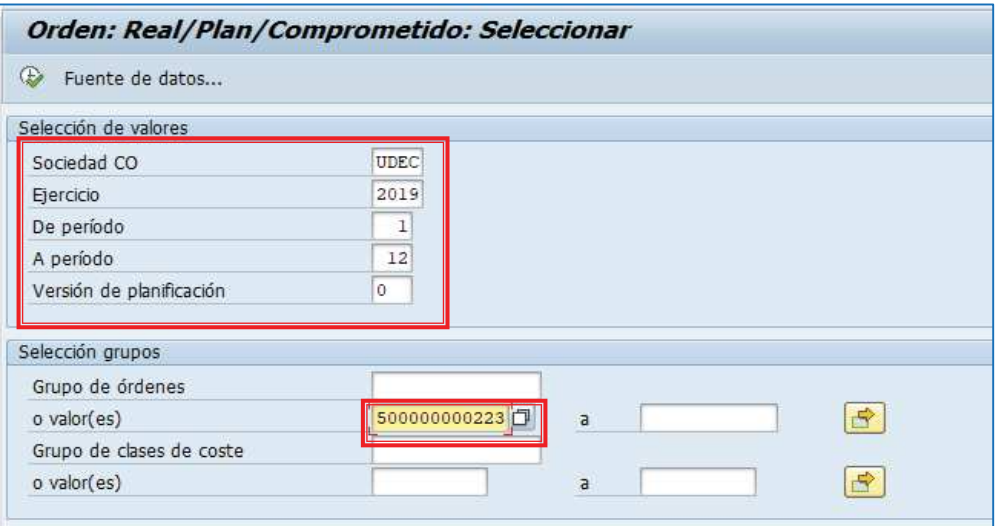

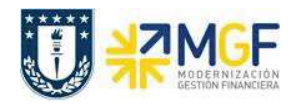

Cuando se deban ingresar órdenes individuales (con numeración no correlativa) se debe realizar a través de la selección múltiple.

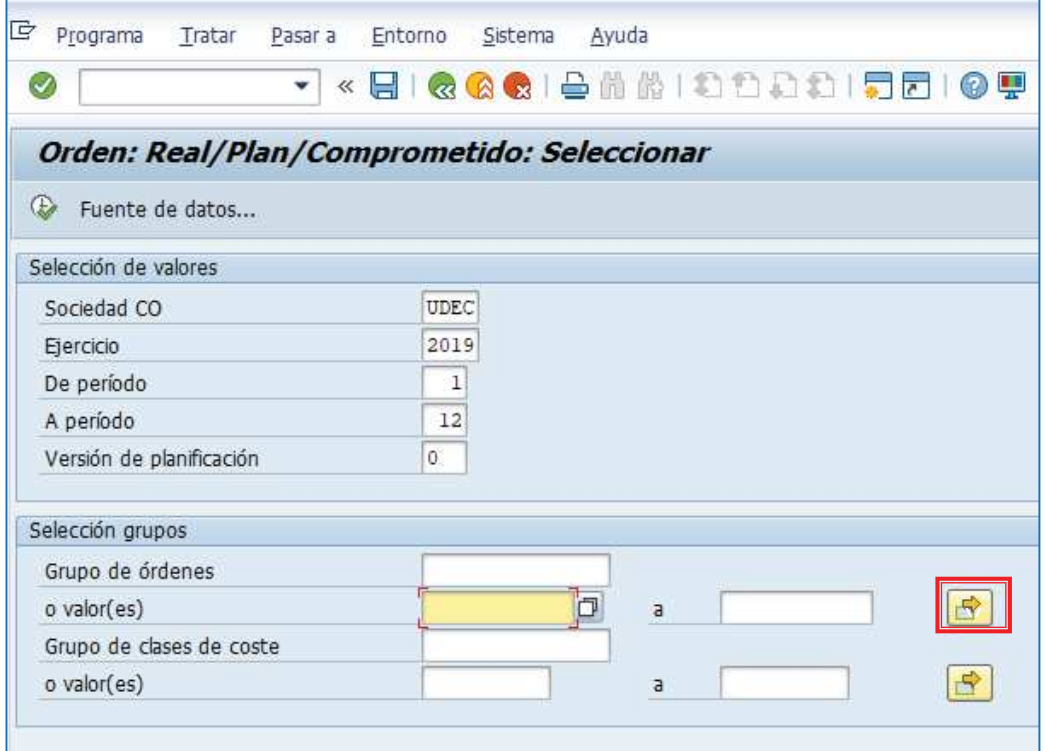

Se desplegará la siguiente pantalla, donde se puede digitar una a una las órdenes (1) o pegar

desde otro archivo (Excel, Word, etc.) presionando upload de portapapeles . (2) por último

y una vez cargada la información a consultar se presiona ejecutar  $\bigcirc$  (3), lo que nos llevará de regreso a la pantalla anterior donde se deberá apretar ejecutar para que se despliegue el reporte.

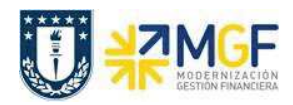

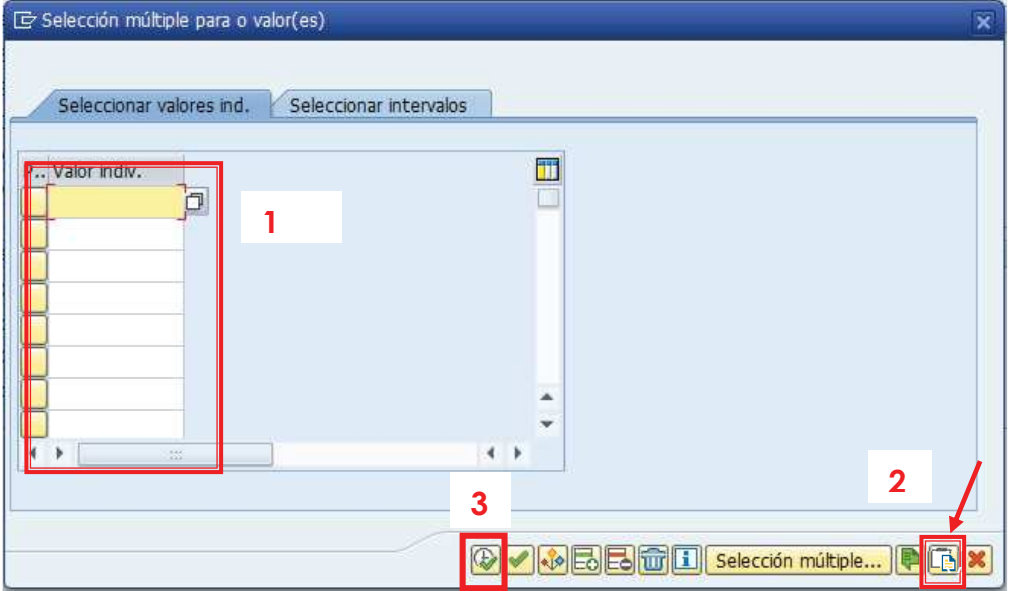

Una vez ingresado los valores, puede ejecutar la consulta:

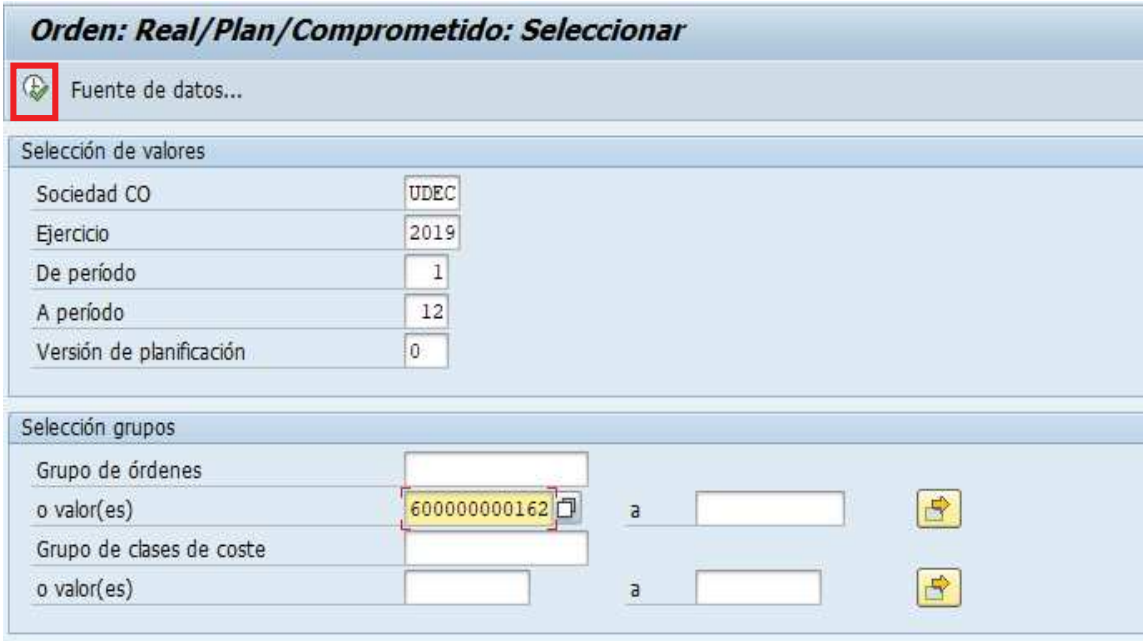

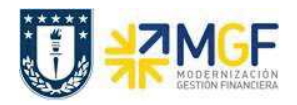

Si la o las órdenes no tienen ningún tipo de imputación aparecerá el siguiente mensaje que indica que para las órdenes no existen datos, por lo tanto, no se puede generar el reporte.

> El informe no contiene datos. Verifique el log de selección.

Si la o las órdenes contienen datos, el reporte se verá en una pantalla como la siguiente:

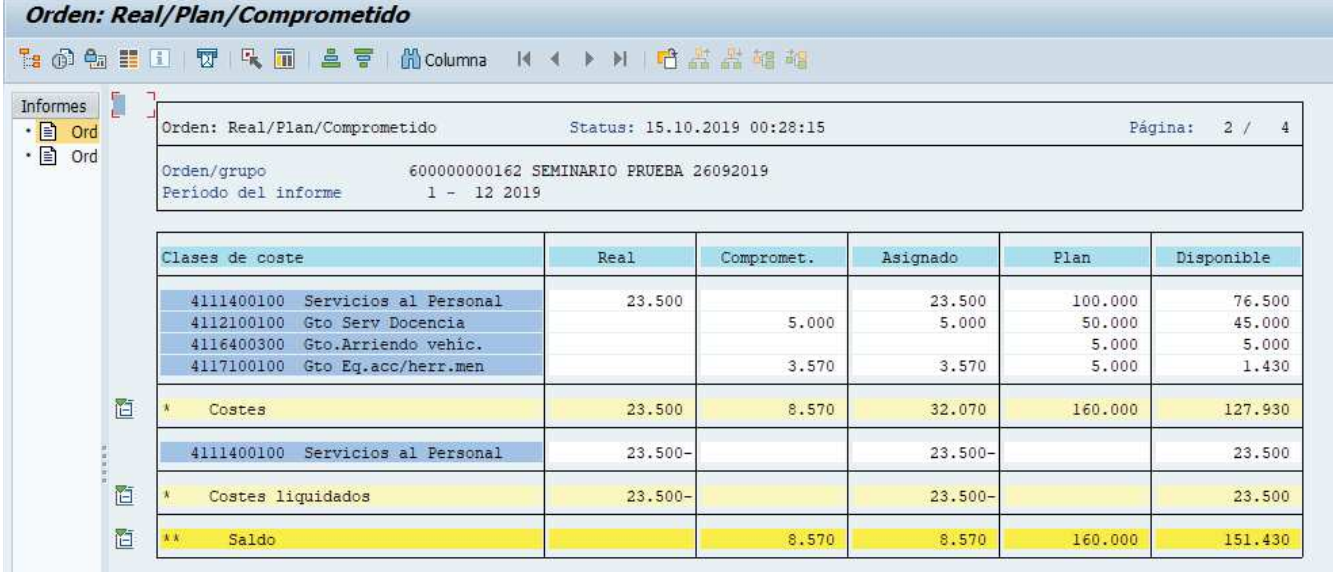

En este caso se puede apreciar que los costos liquidados (costos que están reflejados en el CECO) son \$23.500 y que aún están pendientes de liquidación \$8.570.

Este reporte muestra de manera predeterminada las columnas que se ven en la imagen, en donde las principales son:

- a. **Clases de costo**: esta columna muestra las clases de costo que tengan algún tipo de imputación asociada a la orden, puede ser plan, real o un compromiso.
- b. **Real:** esta columna muestra la imputación real realizada en la clase de costo en el período indicado.
- c. **Comprometido**: identifica los costos de los materiales y servicios solicitados y encargados que se producirán en el futuro. El comprometido reserva fondos que se convertirán en un gasto real en el futuro.
- d. **Asignado**: Real más el comprometido.

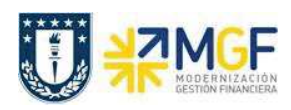

- e. **Plan**: esta columna muestra el presupuesto por clase de costo en el período indicado.
- f. **Disponible:** Indica el presupuesto restante de cada clase de costo, es decir el plan menos el real y menos el comprometido.

Una vez obtenido el reporte, es posible visualizarlo en formato tabla, para esto debe posicionarse en la cabecera de la columna en base a la cual desea construir el informe a visualizar.

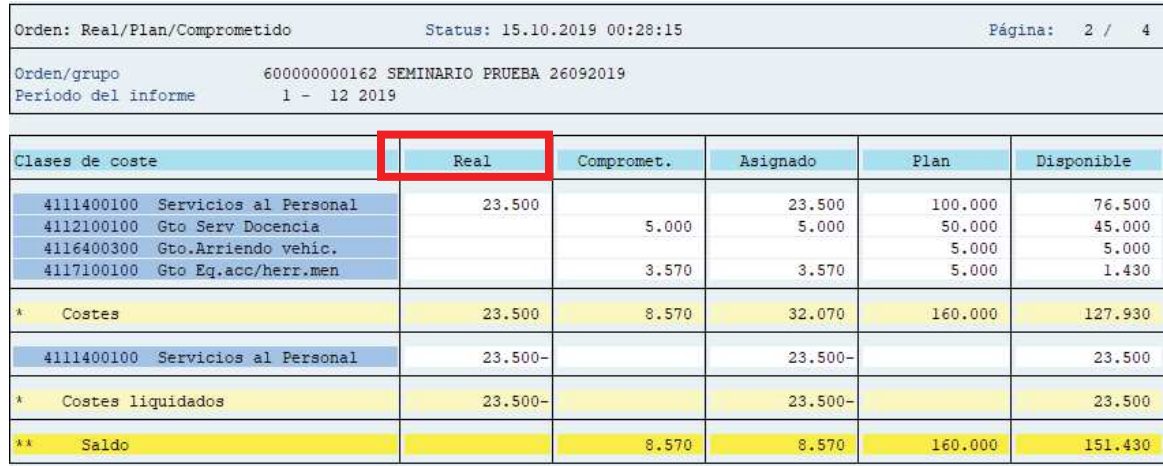

Luego se presiona el símbolo de "llamar informe" **integrato el seu apartamente de la cuadro** con distintos modelos de informes disponibles para visualizar.

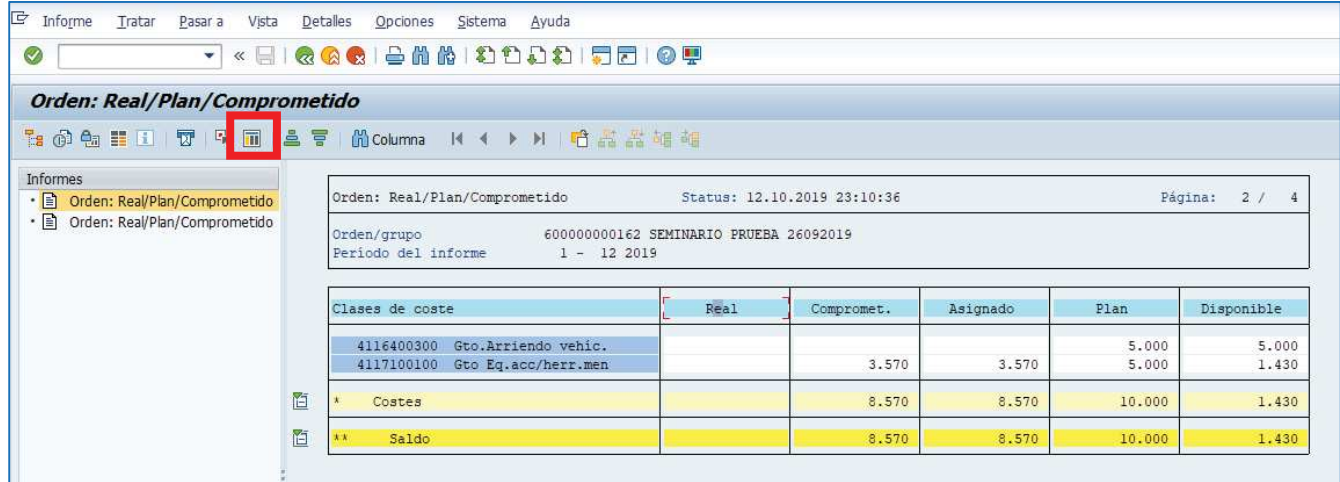

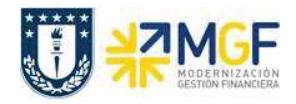

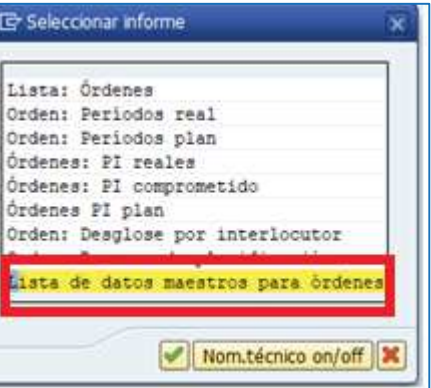

Seleccionar el informe "lista de datos maestros para órdenes" que entrega un informe con formato tabla

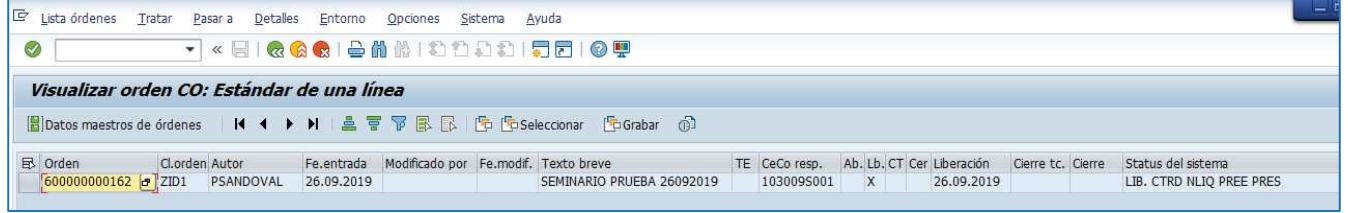

el cual se puede modificar a través de su layout

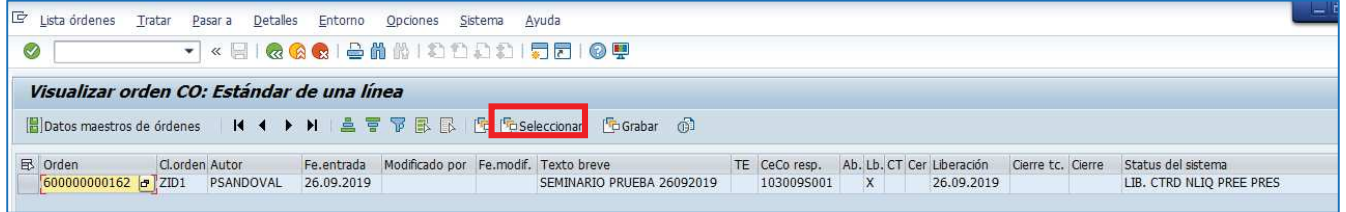

E importable a Excel a través de

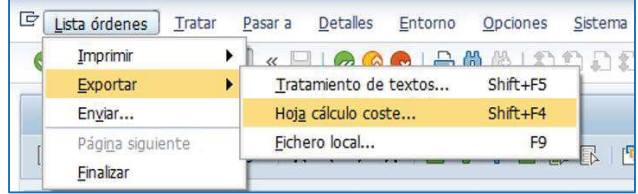